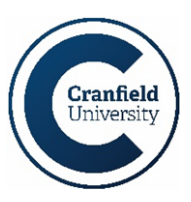

# **Maytas Hub – Cranfield University's E-Porffolio System – Line Manager Guidance**

Maytas Hub is Cranfield University's E-Porffolio System and is used for tracking the progression of your apprentices.

The system is used specifically for tracking Off the Job training records, triparfite review meefings, one to one meefings with a Tutor/Coach and evidence porffolio building.

To access Maytas Hub, you will need to complete the account creafion process, if you have reached this document, you may well have already done this. If you haven't, please refer to the account creafion guidance document.

You can access the system at this link: https://cranfielduniversity[etrack.cloud.maytas.co.uk/etrack/Login](https://cranfielduniversity-etrack.cloud.maytas.co.uk/etrack/Login)

### **Logging In**

After you have completed the registrafion processes, you will be greeted with the below log in screen when you access Maytas Hub.

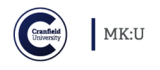

Welcome to Maytas Hub - The system will be unavailable on Tuesday evening, 5th Dec from 6pm to 10pm

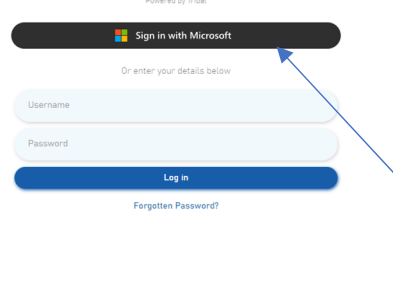

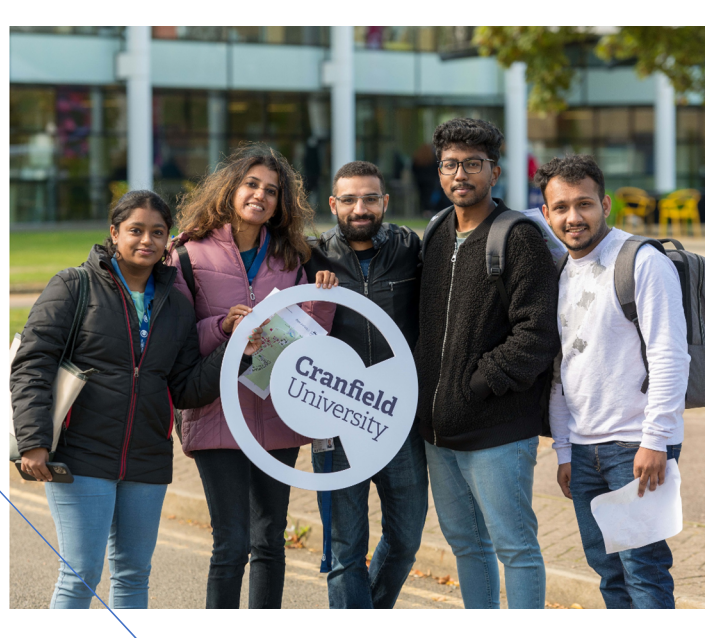

To access your account you must click on the "Sign in with Microsoft"

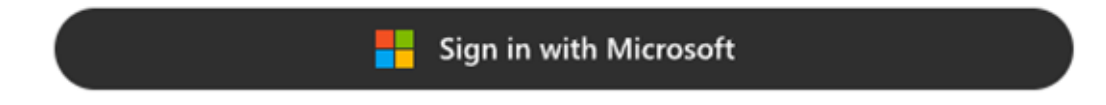

You will be asked to enter your given Cranfield username and password previously set.

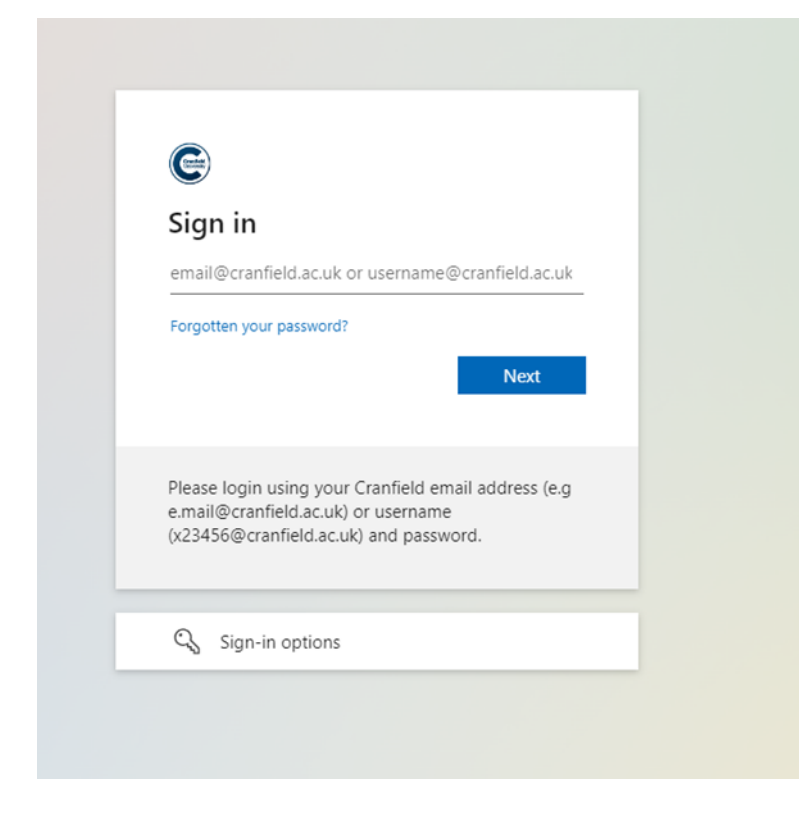

You will then be asked to approve your sign in through your Microsoft authenficator app

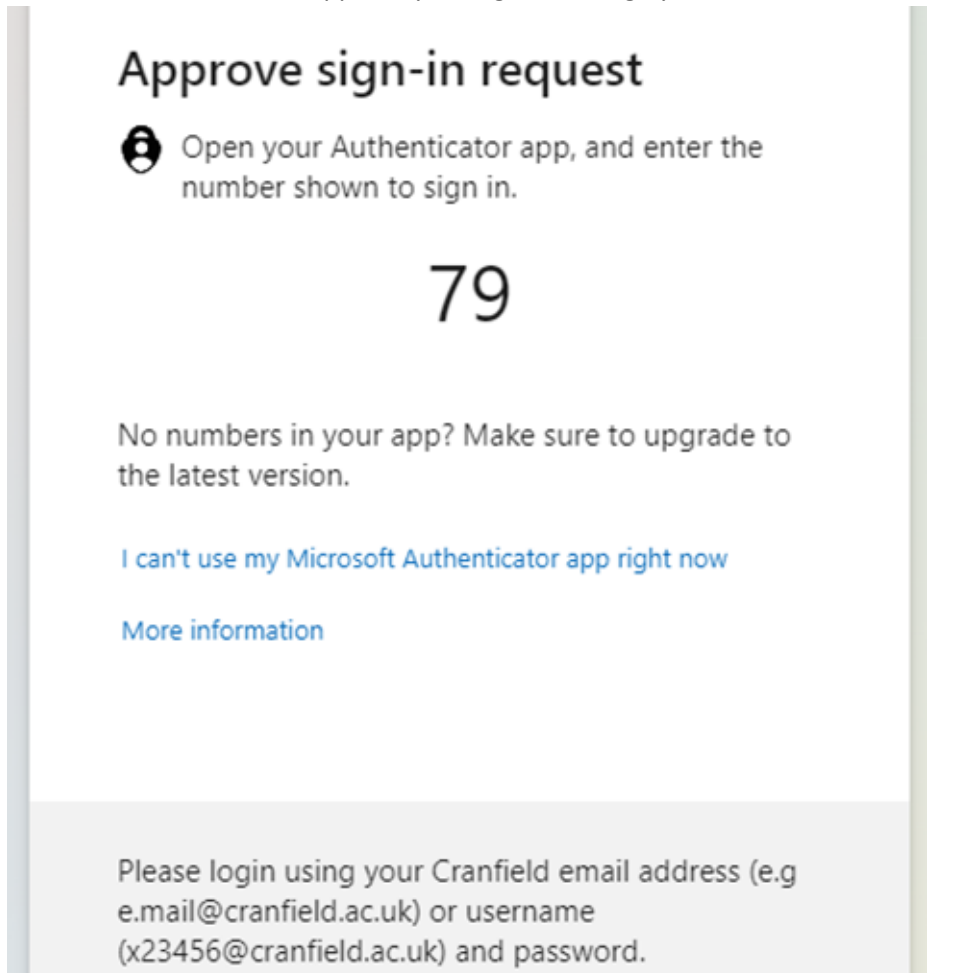

If using a secure device you can click "yes" on the below screen to reduce the required fimes the authenticator is required

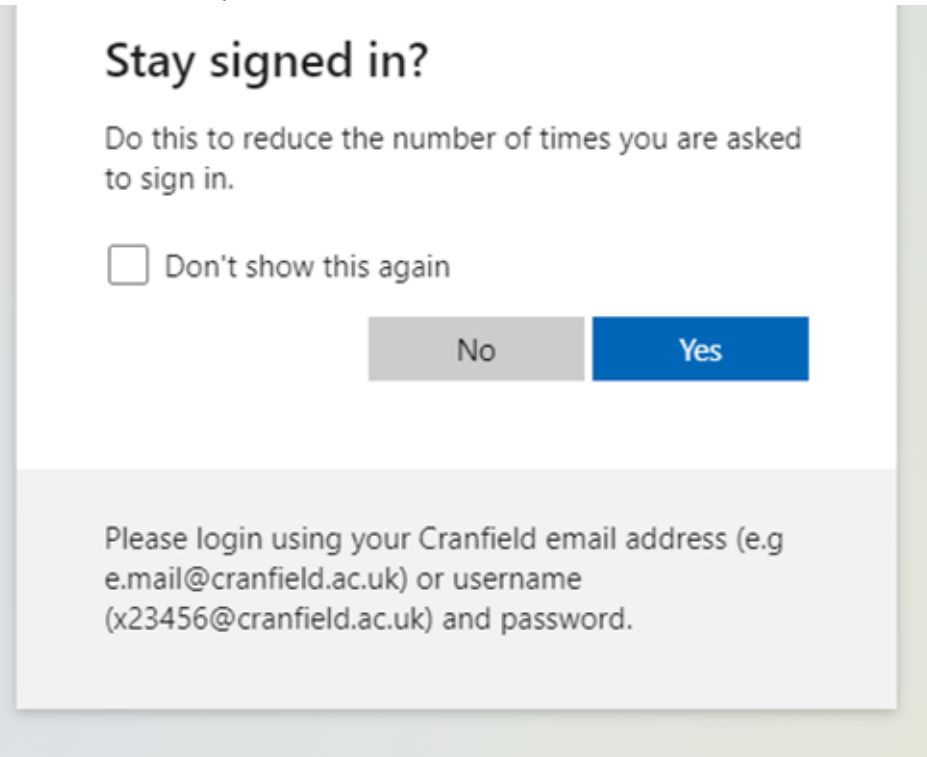

# **Should you need assistance…**

If you are having any difficulty with creafing an account or logging into Maytas Hub, please contact [servicedesk@cranfield.ac.uk](mailto:servicedesk@cranfield.ac.uk) and they will create a ticket and be able to assist with your query.

# **Maytas Hub Home Dashboard**

Once you have successfully logged in you will land on the Maytas Hub home dashboard from which you can access the required information regarding your apprentice(s).

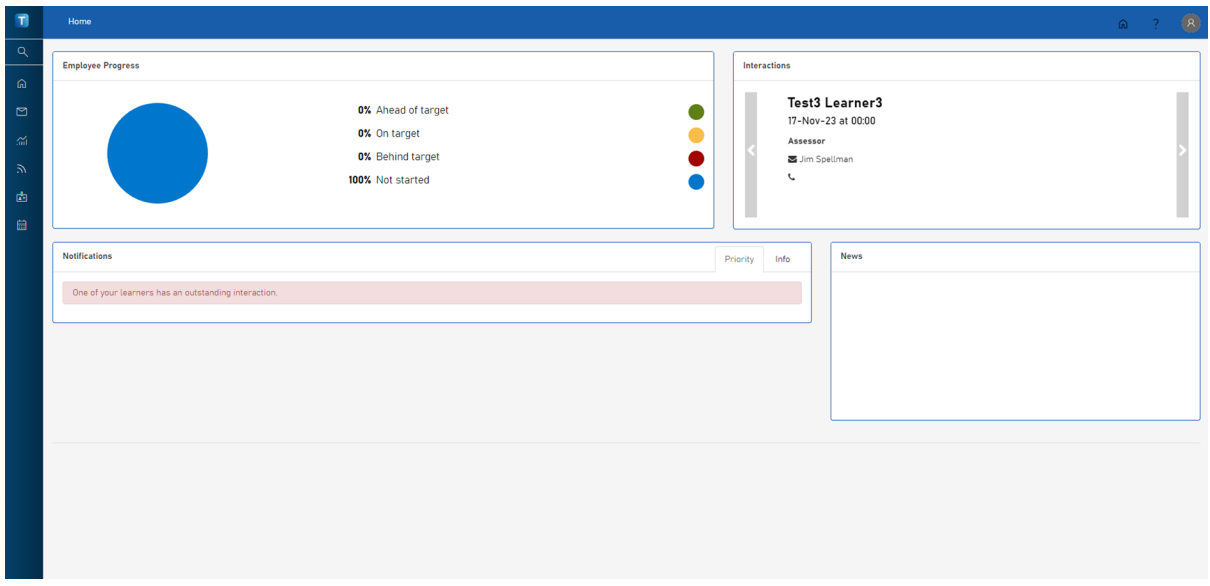

Hovering over the left hand dark blue menu bar will expand the menu opfions.

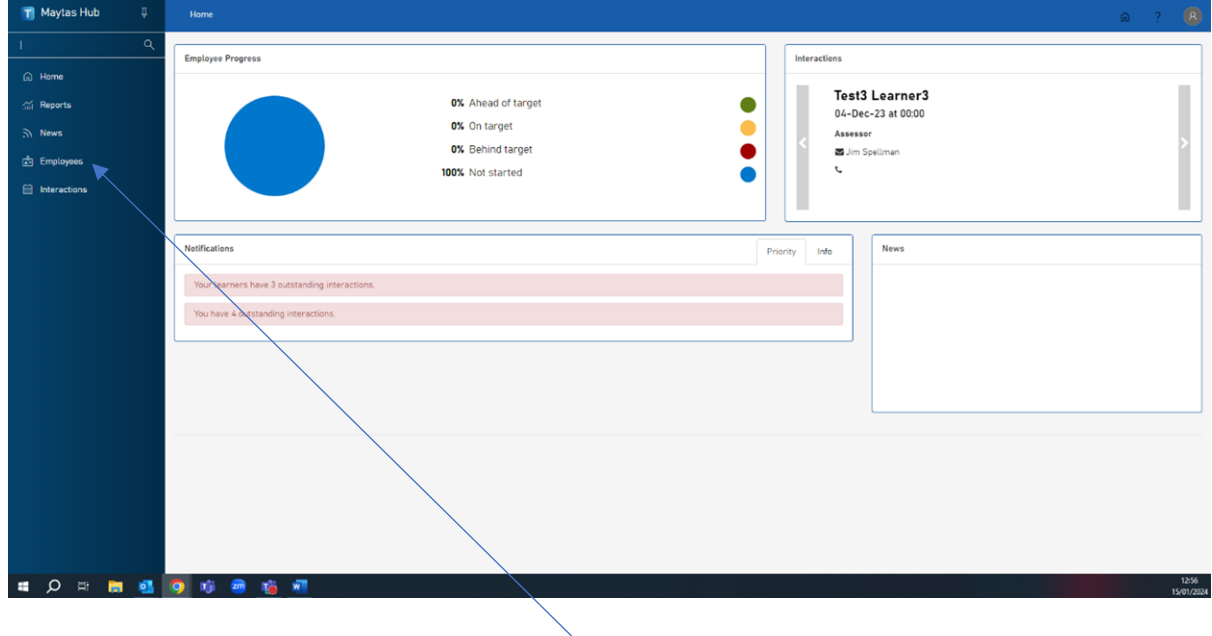

To access your apprenfices' e-porffolio select "Employees".

# **Employees**

The Employees section will list each apprentice that you are attached to as a line manager/mentor.

To view their record, click on their name.

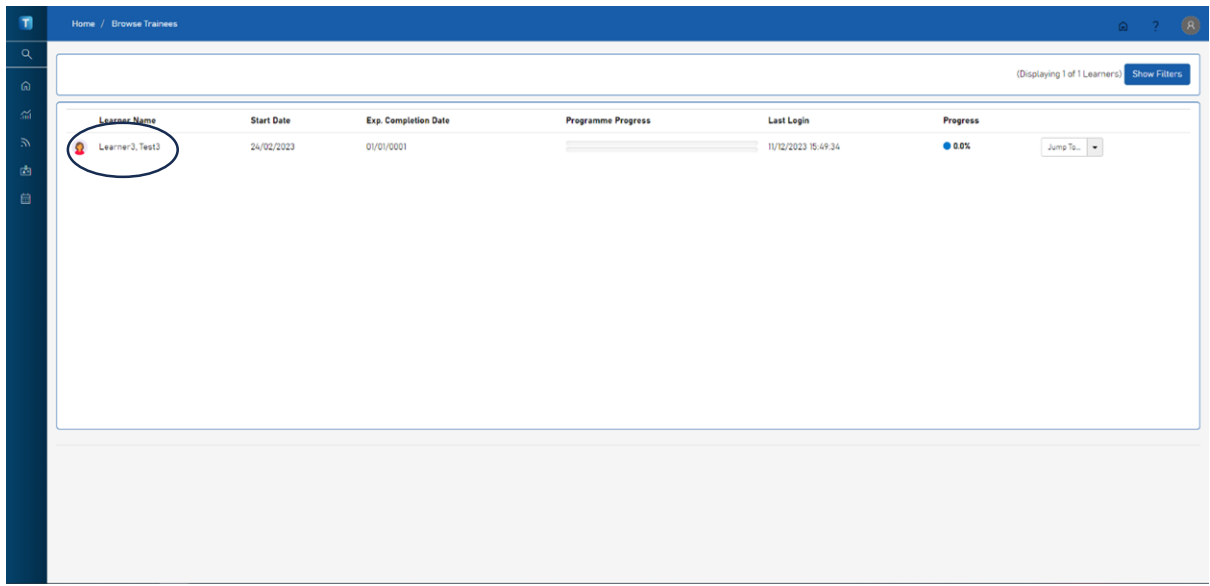

This will open the Apprenfice's E-porffolio Summary Page.

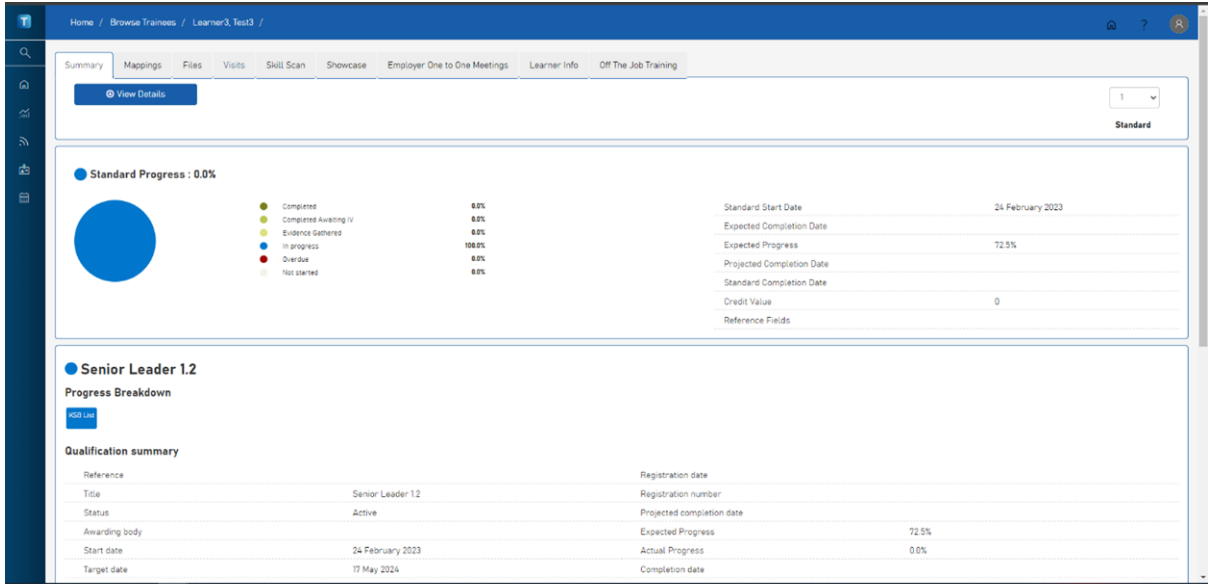

You can navigate through your Apprentice's E-portfolio using the top tabs.

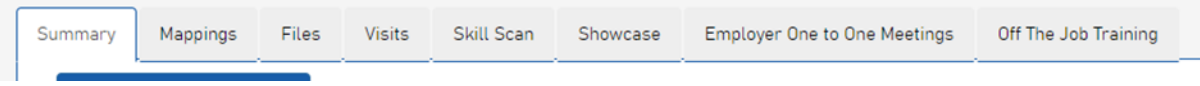

The "Files" tab will store any documents your apprenfice has uploaded to their E-porffolio.

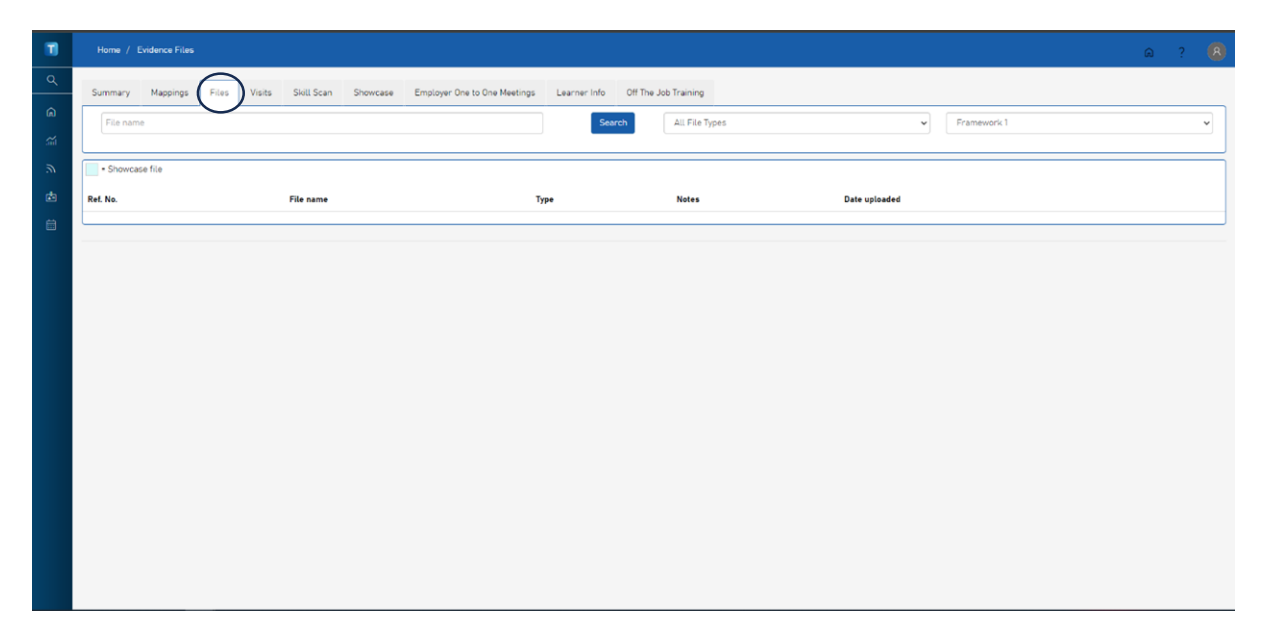

#### **Visits**

The "Visits" tab will detail any interacfions between your apprenfice and their Tutor/Coach such as Triparfite reviews or Tutor/Coach meefings.

Tripartite reviews are a three-way conversation between an apprentice, employer and training provider. Triparfite reviews should occur a minimum of once every 12 weeks.

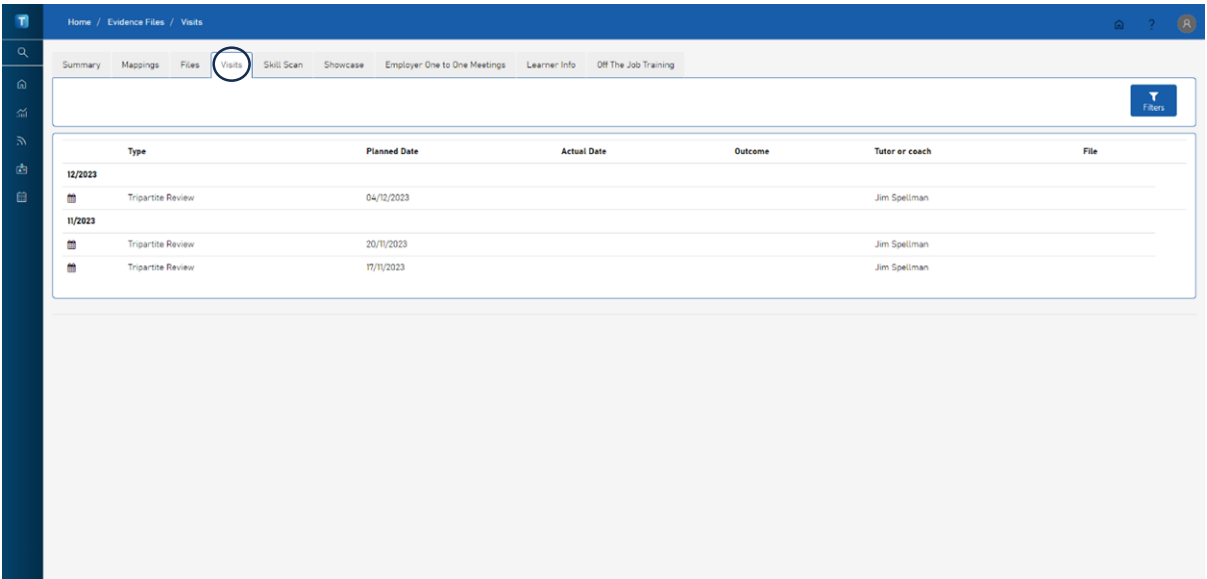

# **Showcase**

The "Showcase" is where your apprenfice will build their final E-Porffolio. In some cases, this area will be used to hold the 'in development' porffolio of evidence as well. This will be mainly used towards the end of their apprenticeship as they prepare for their End Point Assessment and Gateway.

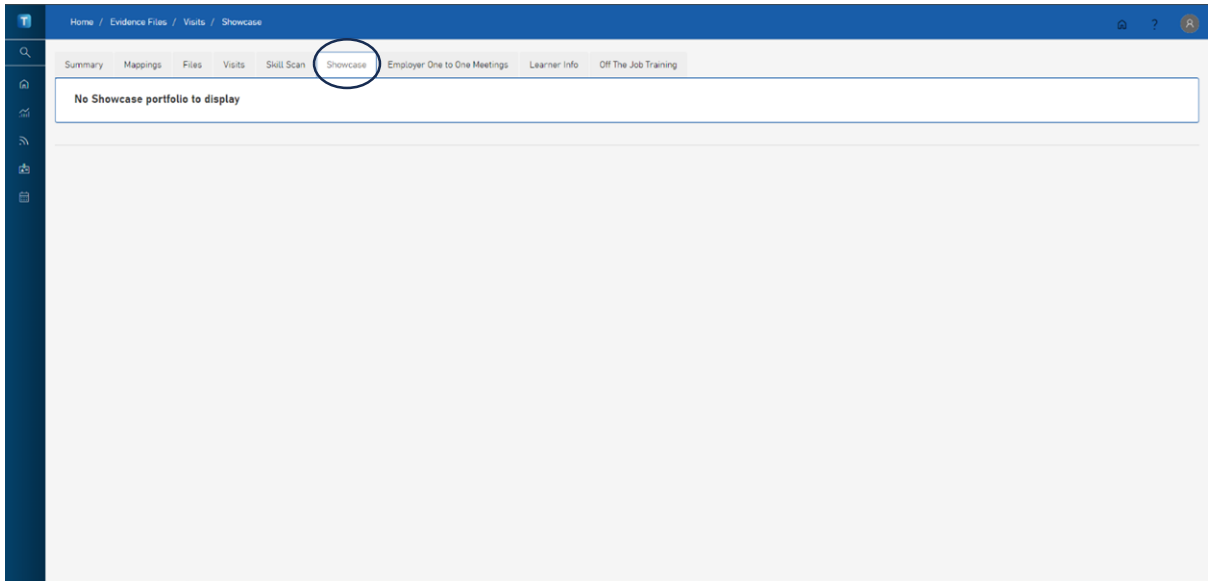

# **Employer one to one Meefings**

A secfion is provided for your apprenfice to log any Employer One to One's you have regarding the apprenticeship.

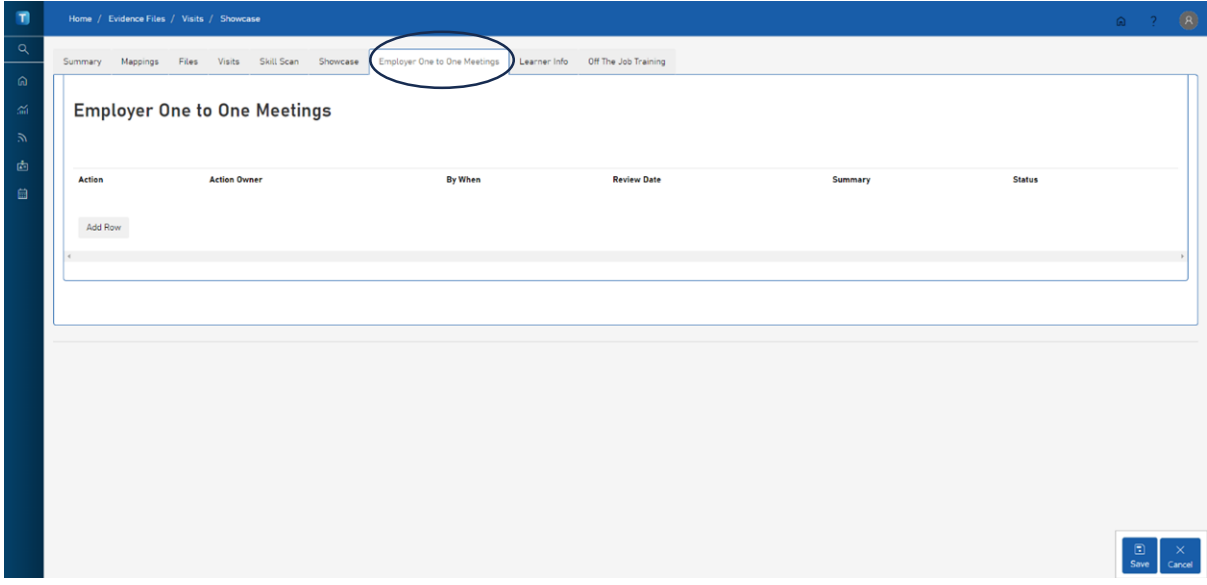

# **Off the Job Training**

The "Off the Job Training" secfion details your apprenfices Off the Job requirements. Your apprenfice must log their Off the Job regularly to ensure they remain compliant with the apprenficeship. Your apprentice must take part and log active learning each calendar month for the duration of the apprenticeship.

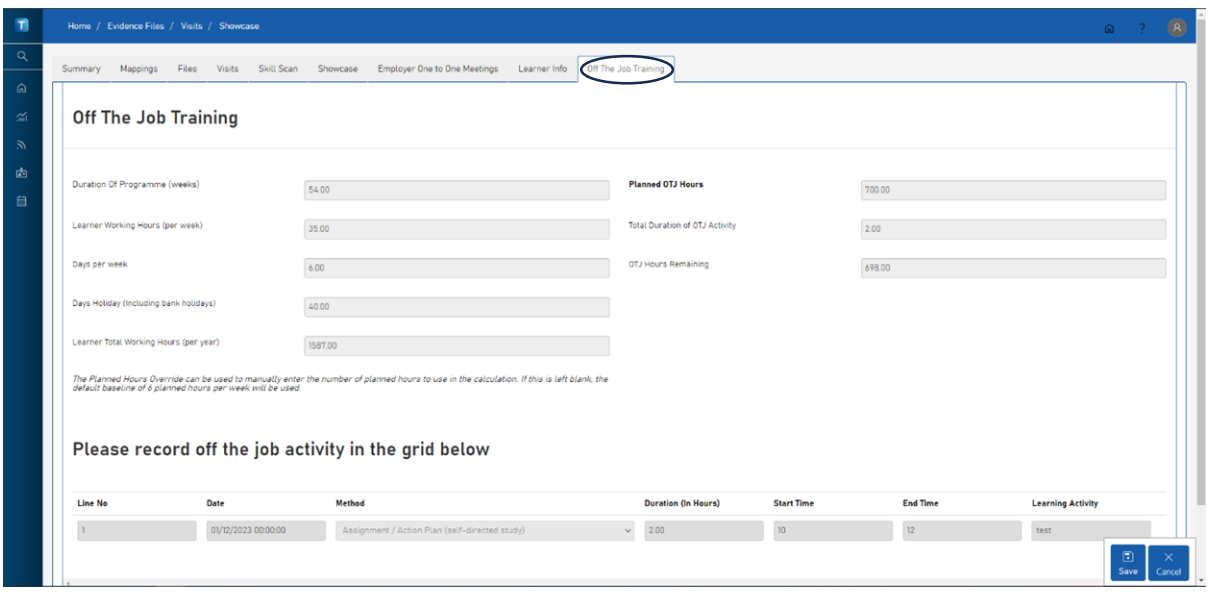

The right-hand boxes will detail the required overall planned OTJ hours for the apprenficeship durafion. The Total durafion of OTJ completed to date and the OTJ hours remaining for the apprenticeship.

Your apprentice must meet the overall Planned hours of OTJ before they can complete their apprenticeship learning and enter their End Point Assessment Gateway.

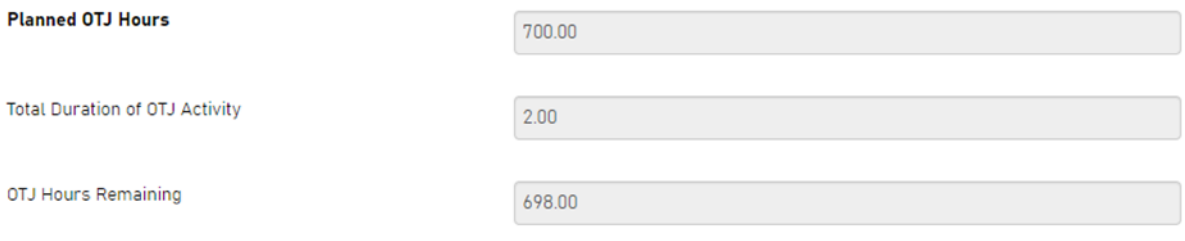

You apprentice must add a log for each OTJ activity, broken down by day as per the example below.

Please record off the job activity in the grid below

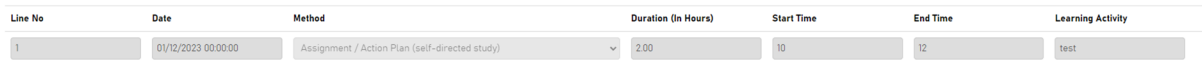

#### **Reports**

You will be able to access an area of the system called reports via the blue panel on the left-hand side.

For now, please ignore this section of the system as it needs to be developed further before it is ready to be used. We will inform you once this area is ready to be used.

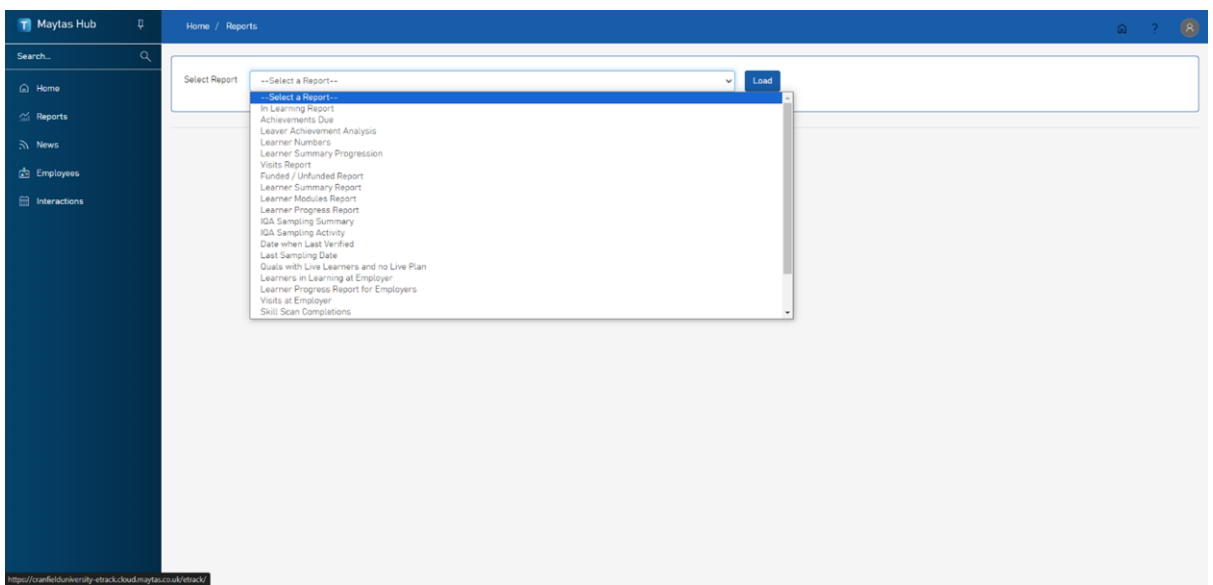

#### **News**

You will be able to view the latest system updates and notifications through the News tab.

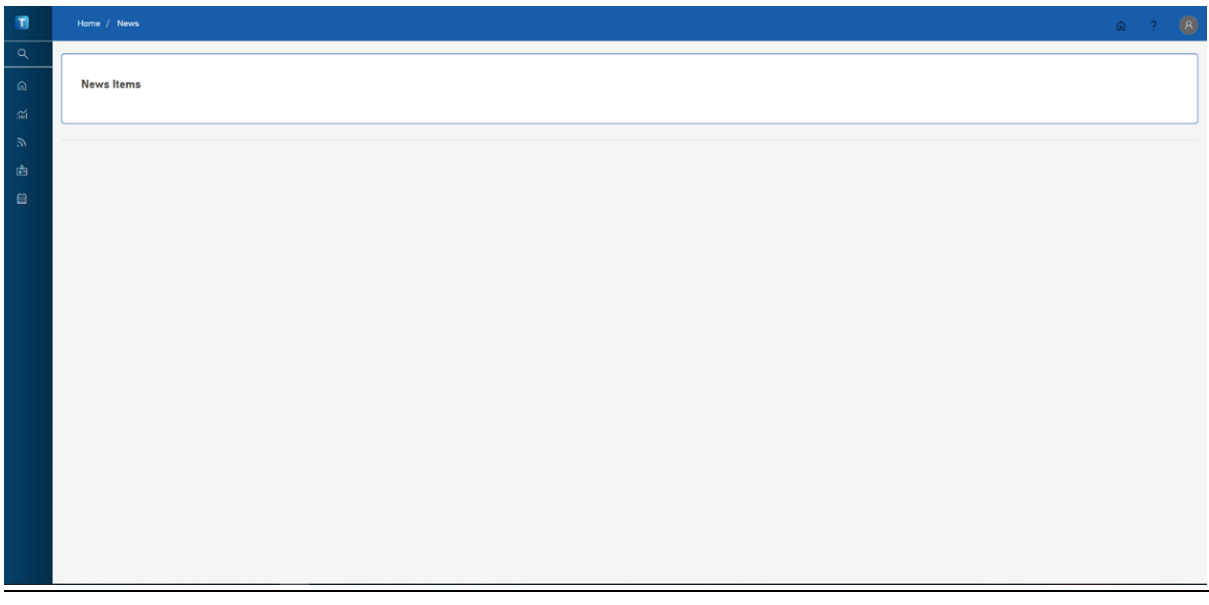

### **Interacfions**

The 'interacfions' tab will show you a list of all your personal interacfions as a line manager. If for example, you managed mulfiple learners with us you would be able to view all your meefings with all your learners in this screen (rather than viewing them broken down by learner within the 'employees' secfion)

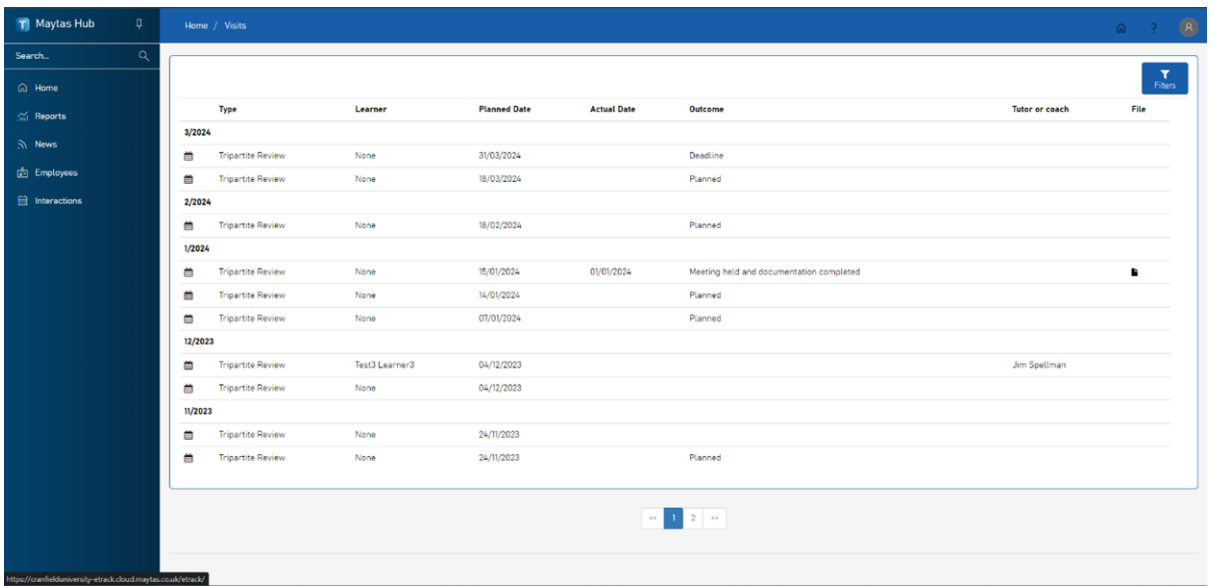

# **Partaking in a Triparfite Review**

Once the learner has completed their tripartite review form and submitted it you will need to provide your comments and signature on the form.

To complete your part of the tripartite review form you will need to click on 'Run Data Form' when you log in to the system or navigate to the 'home' page.

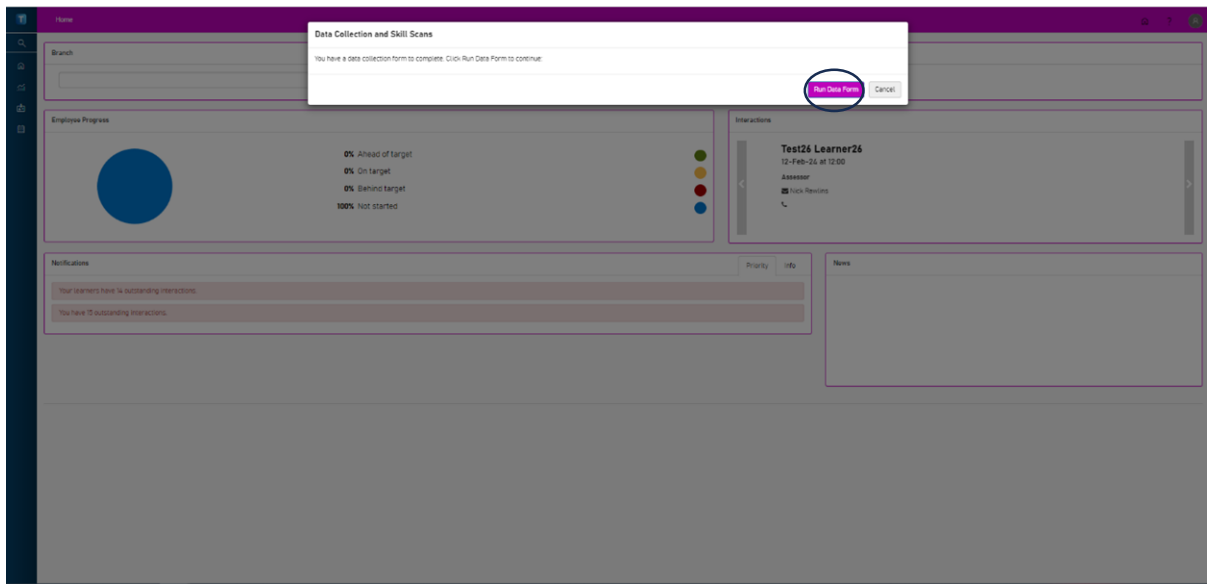

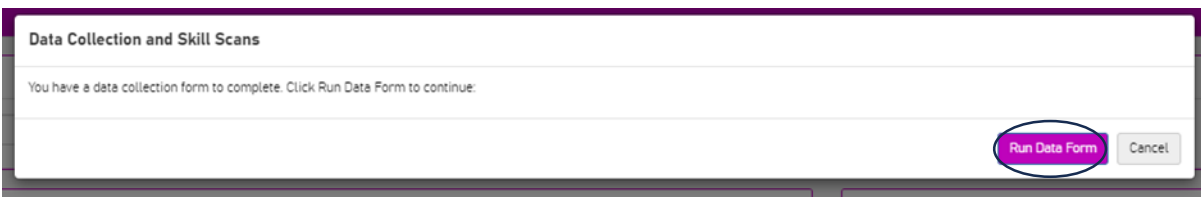

If you have mulfiple forms to complete at once it will appear like this:

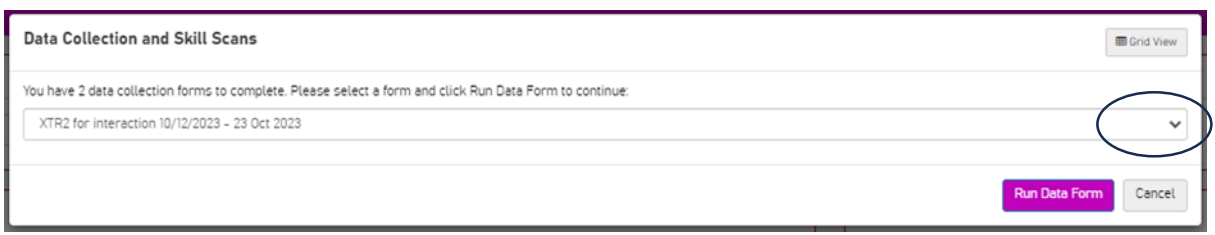

You can choose the desired form to run from the dropdown menu or click on grid view to gain some more information before selecting the desired form.

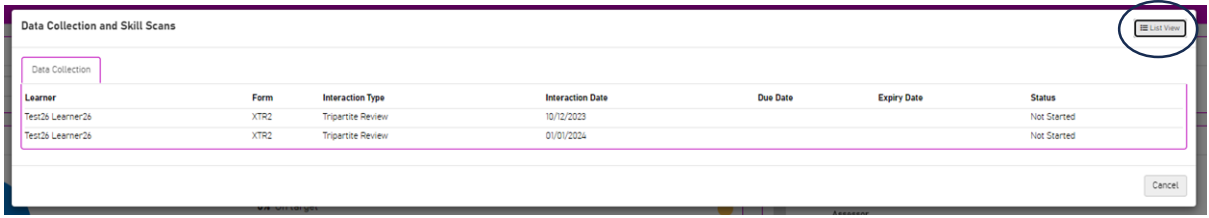

Once you have selected the form you want to complete it will open in front of you like this:

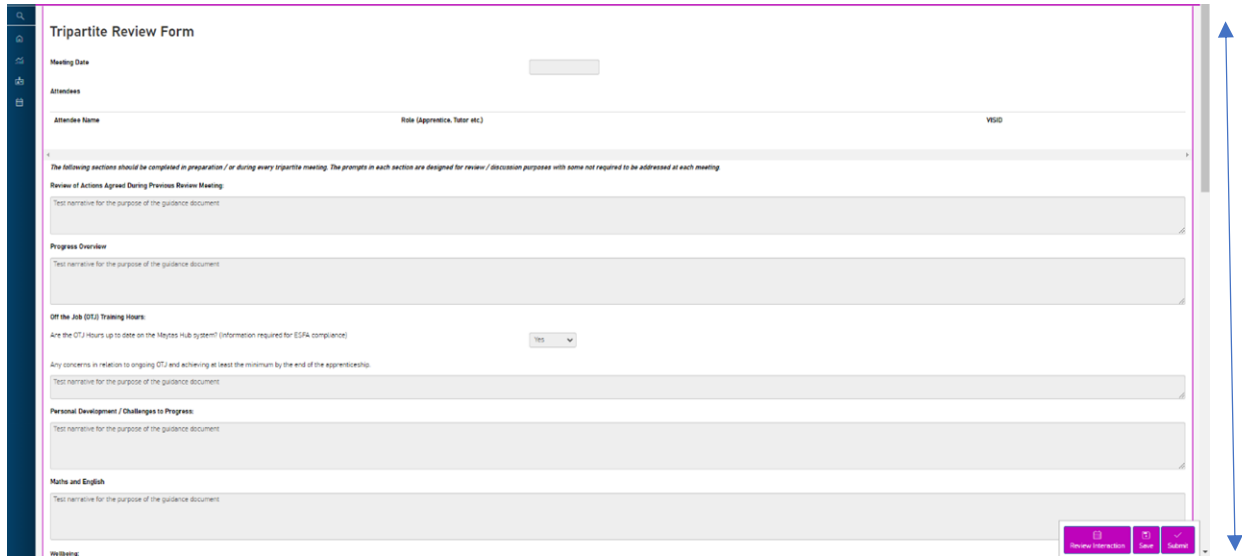

Scrolling through the form you will be able to view the text entered by the apprentice you manage. These will be read-only fields and will be greyed out as you can see above.

Please scroll down to the boftom of the form to find 'Employer Feedback'. This secfion will be editable for you, and you can input your comments and e-signature (via confirmafion) here:

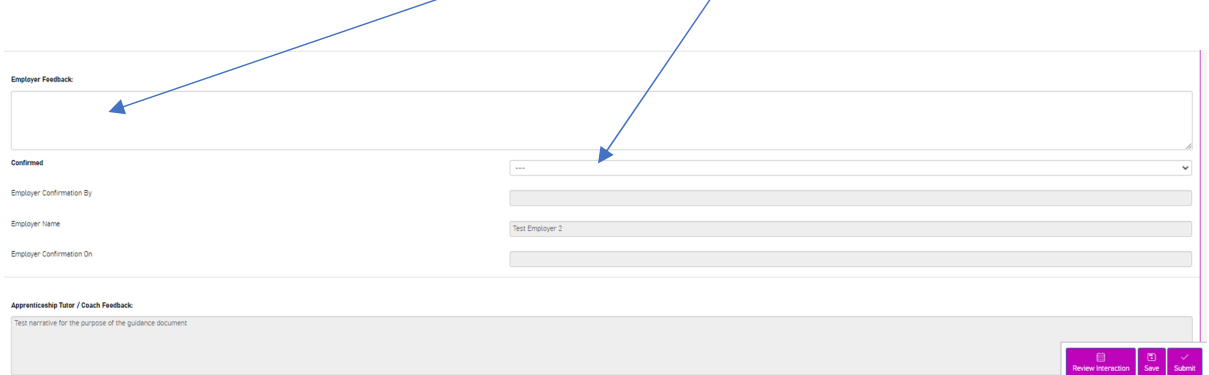

Once you have input your comments, you will need to select yes from the confirmafion dropdown and then finally click on the submit button in the bottom right corner.

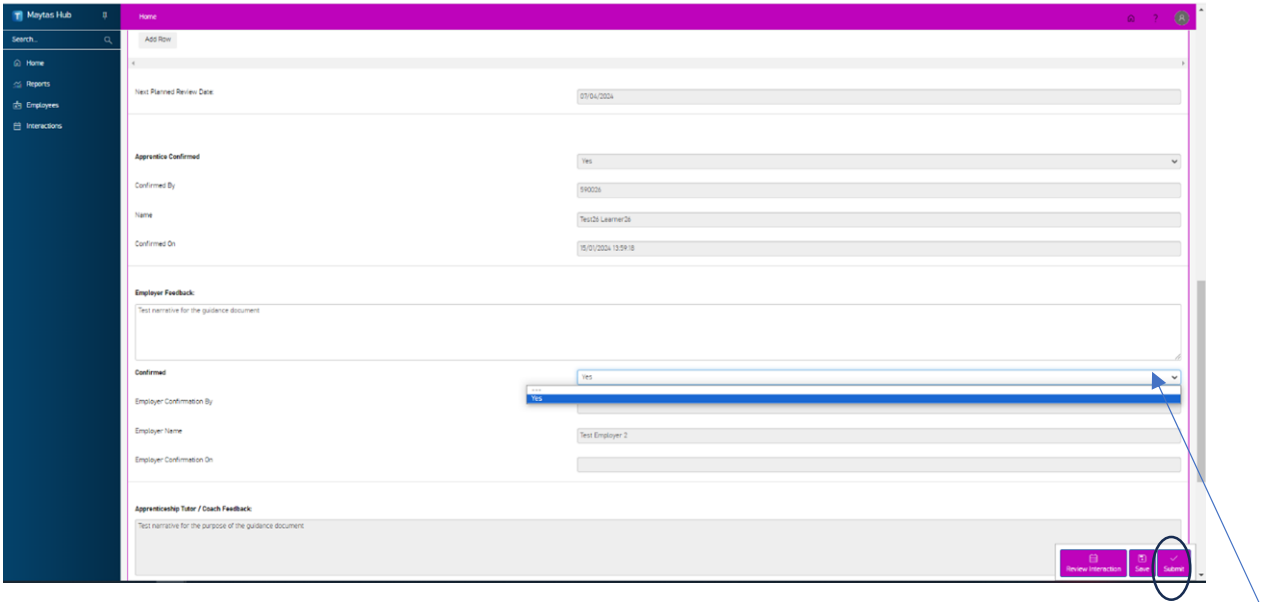

Once you have done this, you will receive a thank you message that looks like the below and then once you click 'OK' you will be taken back to the home page.

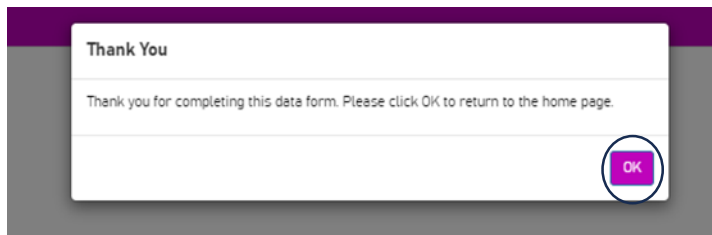

# **Should you need assistance…**

If you have managed to log into the system but things are not working as you anficipated, please contact apprenficeships@cranfield.ac.uk and they will assist with your query.